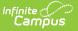

### **Multi-Post Grades**

Last Modified on 10/21/2024 8:21 am CDT

Step 1 - Select Source and Destination | Step 2 - Comments | Step 3 - Preview Prior to Post

Location: Grade Book > expand Settings menu > Multi-Post Grades; Progress Monitor > Multi-Post Grades; Post Grades > Multi-Post Grades

The Multi-Post Grades tool allows teachers to post grades for multiple tasks or standards at the same time. Grades are sourced from the In-Progress grades area of the Grade Book. This tool can save time for teachers who have to post grades often (such as to a weekly Progress task) or who have to post grades to many tasks or standards.

| ulti-F   | Post Grades                          |                                 |                                                     |                                                    |         |
|----------|--------------------------------------|---------------------------------|-----------------------------------------------------|----------------------------------------------------|---------|
|          | 1                                    |                                 | 2                                                   | 3                                                  |         |
|          | Records                              |                                 | Comments (Optional)                                 | Preview                                            | Results |
| Multi-P  | ost Grades allows you to post m      | ultiple grades at the same      | time. To begin, select which sections, terms, and s | standards/grading tasks you would like to post to. |         |
| st to Fi | iter:                                |                                 |                                                     |                                                    |         |
| Overwri  | te Existing Grades Filter by Ter     | rm Filter by S                  | Section                                             | Filter by Task/Standard                            |         |
|          |                                      |                                 |                                                     |                                                    |         |
|          | 2                                    |                                 | 0-4 AP Literature ×                                 | All Tasks                                          |         |
|          | 2                                    |                                 |                                                     |                                                    |         |
|          | 2<br>Section ↑                       | ▼ 1) 3600                       | )-4 AP Literature X                                 |                                                    | Edit    |
|          |                                      | 1) 3600 Post from Term *        | 0-4 AP Literature X Post from Task/Standard *       | All Tasks                                          | Edit    |
|          | Section ↑                            | 1) 3600 Post from Term*         | 0-4 AP Literature X Post from Task/Standard*        | All Tasks Post to                                  | ľ       |
|          | Section ↑<br>1) 3600-4 AP Literature | (1) 3600 Post from Term*      2 | Post from Task/Standard*                            | All Tasks Post to Progress                         |         |

Use the Multi-Post Grades tool to post grades to multiple tasks/standards en masse.

The *Multi-Post Grades* tool right in Additional Access Rights > Instruction Tools is required to access this tool. See the Instruction Tool Rights article for more information.

Access the Multi-Post Grades tool from the Settings menu of the Grade Book, from the Post Grades tool, or from the Progress Monitor.

Because the Multi-Post Grades tool pulls in-progress grades and proficiency estimates from the Grade Book, the Grade Calculation Options for each section must be set up. Additionally, tasks and standards must be added to a course to be used in the posting process.

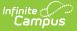

# **Step 1 - Select Source and Destination**

The first step of posting grades en masse is selecting which source sections/tasks are posting to which destination tasks. The scenario shown in the images below is of a teacher posting a Progress grade for her sections from the Term Grade task.

|            | 1<br>Records                                                     |                | 2<br>Comments (Opt | ional)                             | Previ                    | ew                      | F                | A    |      |
|------------|------------------------------------------------------------------|----------------|--------------------|------------------------------------|--------------------------|-------------------------|------------------|------|------|
| Post to Fi |                                                                  | Filter by Term | Filter by Section  | regin, select which sections, terr | ns, and standa           | Filter by Task/Standard | like to post to. |      |      |
|            | Section 1                                                        | 2              | All Sections       | Post from Term*                    | Post from                | Progress ×              | ▼ Post t         | 0    | Edit |
|            | 1) 3600-4 AP Li<br>3) 3200-12 Eng                                |                |                    | 2                                  | Term Gr                  |                         | Prog             |      | ß    |
|            | 4) 3700-2 American & British Literature<br>6) 3200-13 English 10 |                |                    | 2                                  | Term Grade<br>Term Grade |                         |                  | ress | ß    |
|            | 0, 0200-13 Elig                                                  | 1101 TO        |                    | 2<br>Next Close                    | i ann di                 | 146                     | Flog             | 1633 | ď    |

Step 1: Selecting Destination and Source

- Indicate if grades being posted should **Overwrite Existing Grades** that have already been posted.
- Filter the list of destination sections and tasks by **Term**, **Section**, and **Task/Standard**. Multiple sections and tasks can be selected. The table below is filtered based on these selections and shows the sections and tasks/standards that grades will be posted **TO**. The grading window must be open for at least one task in the section for it to display.
- Indicate where grades should be posted FROM by selecting the Term and Task/Standard that serve as the source of the posted grade. Click the Edit button at the right of each row to edit.
- The destination sections listed in the **Post to** column depends on the **Filter by** Task/Standards selected above the table.
- 5. Click **Next** to review comments.

### **Step 2 - Comments**

Step 2 is optional. If desired, enter report card comments. Click **Next** when finished or **Skip** to move to step 3.

| Records                                 | Comments | (Optional)            | Preview                                      | R                   | s     |               |
|-----------------------------------------|----------|-----------------------|----------------------------------------------|---------------------|-------|---------------|
|                                         |          |                       | c                                            | Comment Fill Option |       |               |
|                                         |          |                       |                                              | Append              | Empty | Overwrite     |
| Section                                 | Term     | Standard/Grading Task | Report Card Comments                         |                     |       | Individualize |
|                                         |          |                       | Progress grades are posted every other week. | cc                  | Ŧ     |               |
| 1) 3600-4 AP Literature                 | 2        | Progress              | Progress grades are posted every other we    | ek.                 | сс    | Comment       |
| 3) 3200-12 English 10                   | 2        | Progress              | Progress grades are posted every other we    | ek.                 | сс    | Comment       |
| 4) 3700-2 American & British Literature | 2        | Progress              | Progress grades are posted every other we    | ek.                 | сс    | Comment       |
| 6) 3200-13 English 10                   | 2        | Progress              | Progress grades are posted every other we    | ek.                 | сс    | Comment       |
|                                         |          |                       |                                              |                     |       |               |

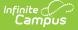

Step 2: Entered report card comments by section or individually.

If any of the selected sections have unreleased scores, a message displays at the top indicating that In-Progress grades may be incomplete. See the Release Scores article for more information.

In-Progress grades/Proficiency Estimates are calculated using only released scores. To see the difference between the In-Progress Grade calculated using all scores or only released scores, visit the Grade Book or Progress Monitor and toggle between the two calculation options. To release all scores prior to posting, visit the Curriculum List, filter to only **Unreleased** assignments, and click **Release All Scores**.

Options available may vary based on your district's setup. See the Commenting in Campus Instruction article for more information about where these comments display for students and parents.

Comments typed in a section's row are included for all students in that section. If enabled, click cc to view a list of available canned comments.

To provide different comments by student, click the comment button in the **Individualize** column to enter comments by student.

#### **Comment Fill Options**

Fill comments by entering them in the table header and pressing **\[7**]. The **Comment Fill Options** above the table determine how filled comments are applied:

- Append: adds the entered comment to any existing comments for all students.
- Empty: adds the entered comment for any students who do not yet have a comment.
- Overwrite: overwrites any existing comments with the entered comment for all students.

## **Step 3 - Preview Prior to Post**

The preview screen summarizes what grades will be posted.

The **New/Updated Grades** column shows the number of students for whom grades will be posted and the **No Grades** column indicates students who do not have a grade to post.

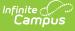

|                                           |                             |                     |              | )                    |                      | 3                    |                   |                                              |                   |  |
|-------------------------------------------|-----------------------------|---------------------|--------------|----------------------|----------------------|----------------------|-------------------|----------------------------------------------|-------------------|--|
| Records                                   |                             | Comments (Optional) |              |                      | Preview              |                      |                   | Results                                      |                   |  |
| Section                                   |                             | Post from           | Post to      |                      | New/Updated Grades   |                      | No Grades         | Updated Comments                             | Details           |  |
| 1) 3600-4 AP Literature                   |                             | 2 Term Grade        | 2 Progress   |                      | 8                    |                      | D                 | 8 Comments                                   | Info              |  |
| 3) 3200-12 English 10 2 Term Grade        |                             | 2 Term Grade        | 2 P          | ogress               | 1                    |                      | в                 | 9 Comments                                   | Info              |  |
| 4) 3700-2 American & British 2 Term Grade |                             | 2 P                 | ogress       | 0                    |                      | 9                    | 9 comments        | Info                                         |                   |  |
| Student                                   | Student Filters             |                     |              |                      | en (8)               |                      |                   |                                              |                   |  |
| Grade                                     | Name                        | Ť                   | Student Numb | er Status            | Old<br>Grade/Percent | New<br>Grade/Percent | Grading<br>Window | Report Card Comments                         |                   |  |
| 10                                        | Stude                       | ent, Andy           | 123456789    | New                  | None                 | B/84.00              | Open              | Progress grades are posted                   | every other week. |  |
| 10                                        | Stude                       | ent, Brooke J       | 234567891    | New                  | None                 | B-/80.00             | Open              | Progress grades are posted                   | every other week. |  |
| 09                                        | Stude                       | ent, Carson         | 345678912    | New                  | None                 | D-/60.00             | Open              | Progress grades are posted                   | every other week. |  |
|                                           | 12 Student, Jordan E 456789 |                     |              | New None B/84.00 Ope |                      |                      |                   | Progress grades are posted every other week. |                   |  |

Step 3: Review grades before you post.

Click Info to view a list of students with old and new grades.

| Column               | Description                                                                                                    |
|----------------------|----------------------------------------------------------------------------------------------------|
| Status               | Indicates if the grade being posted is a new grade, is updating (overwriting)<br>an already posted grade, or is an existing grade that will not be overwritten.<br>This column also indicates if there is no grade to post or no change in the<br>grade. |
| Old<br>Grade/Percent | Shows any existing posted grade/percent for the student.                                                                                                    |
| New<br>Grade/Percent | Shows the grade that will be posted when the teacher clicks <b>Post</b> on the summary screen.                                                                                                    |

Filter the student list using the options at the top:

- All: Shows all students in the section.
- New: Shows students for whom new grades will be posted.
- No Change: Shows students who have existing grades that will not be overwritten when grades are posted.
- Updated: Shows students who have existing grades that will be overwritten when grades are posted.
- No Grade: Shows students who do not have an In-Progress grade or Proficiency Estimate in the Grade Book to post.
- Open: Shows students for whom the grading window is open.

#### **Posting Grades**

After reviewing grades to be posted, click **Post** to post grades. Click **Close** to return to the Grade Book or Post Grades tool.

#### **Printing a Report**

Click **Generate Spreadsheet** to generate a report of posted grades. This report can also be generated as a PDF by clicking the arrow next to the Generate button and selecting **Generate** 

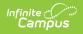

#### PDF.